# **Quick Start Guide for Recording**

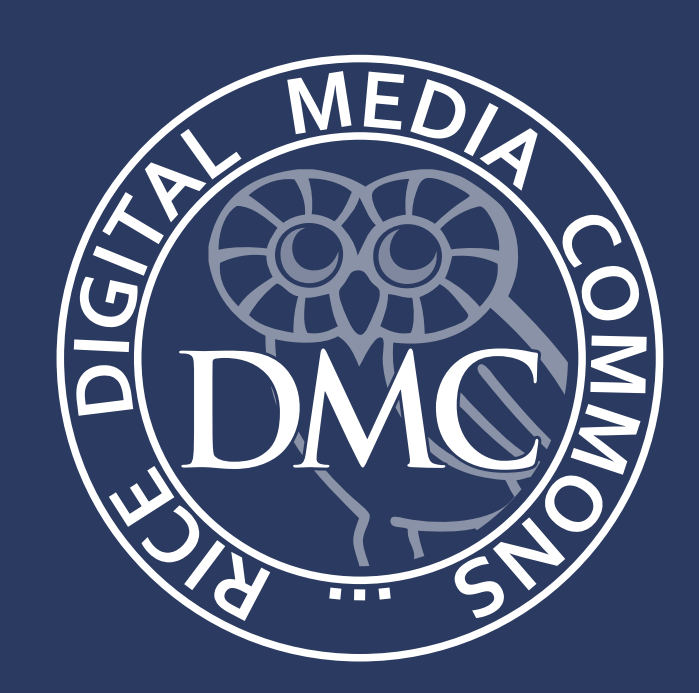

audient

**Each mic is connected to one of these dials, and are labeled as such.** The dial controls the mic's gain, which makes the mic louder or quieter. With our mics, you will need the dials at max or near max to have appropriate recording levels. Do not touch any of the switches covered with red tape. The bottom row of switches is to turn on a high pass filter, which cuts out low rumbles in the audio if there are any. Feel free to turn that on if needed.

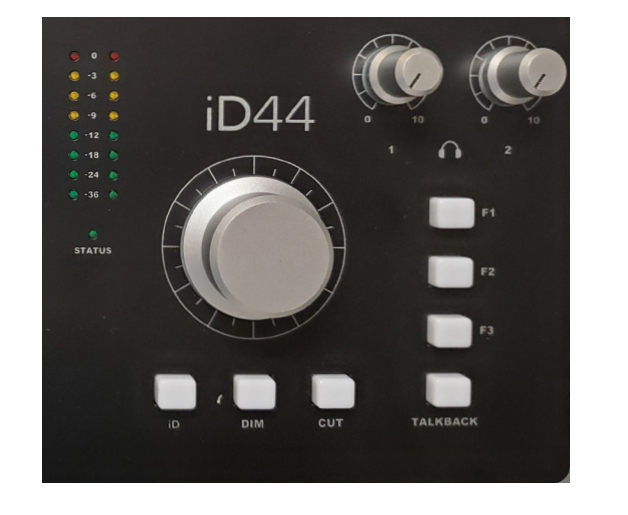

**Each mic corresponds to the same labeled set of headphones.** They are set up so you may monitor your recording as you are recording, or listen to the playback of your work. Do not remove the headphones from the headphone splitter. You may use the dials to increase or decrease the volume. Neither the "MONO" nor the "Monitor Mute" buttons should be lit up.

**The main dial is used to adjust volume output to the headphones.** the two dials in the top corner are not used unless you plug your own headphones directly into the audio interface. The red, yellow and green lights show your input level from the mics, avoid the red. None of the buttons should be lit up.

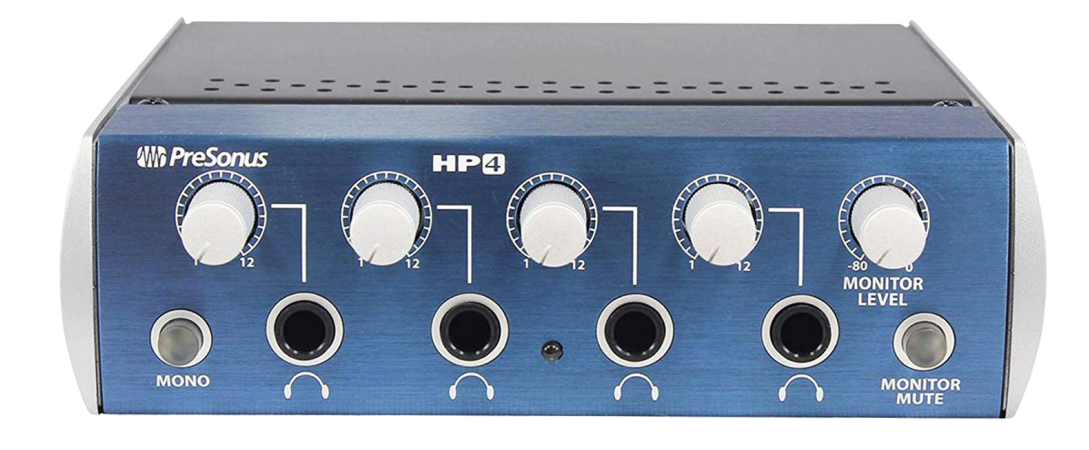

**To record, open GarageBand and create a new empty project.** On the next screen, select the microphone, and set the input to whatever mic you are using (1-4). Double check at the bottom, it should say Audient iD44 for both "my instrument is connected with" and "I hear sound from." Click create and now you're ready to record.

**To record multiple mics simultaneously, create new tracks, choosing the inputs for each mic you are using.** Then go to "Track" > "Configure Track Header..." and click the checkbox for "Record Enable". This shows a little red record button on each track now. Click on that record button for each track you want to record simultaneously, and it will start blinking. Now when you begin recording, they will all record.

## **Physical Setup Computer Setup**

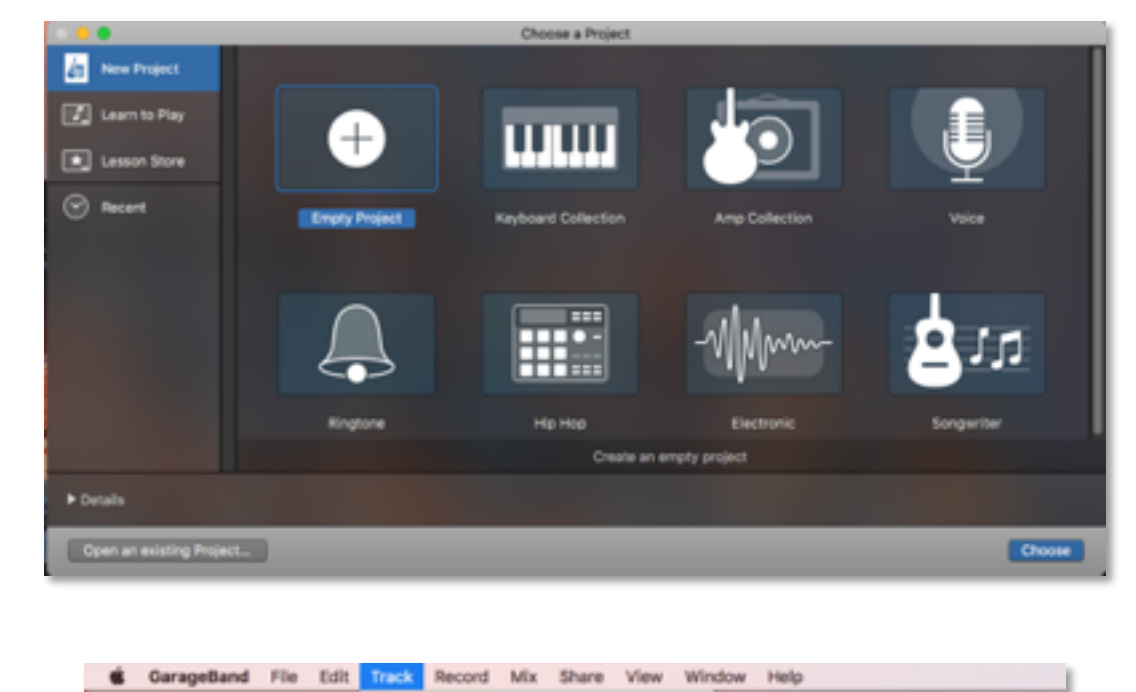

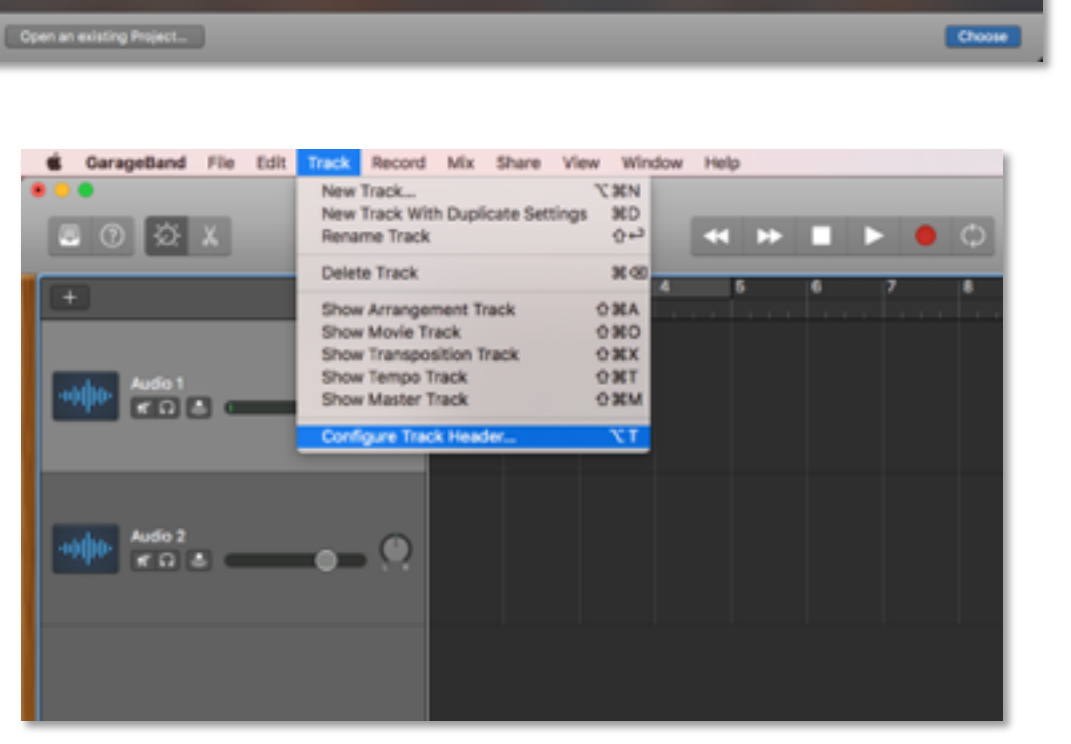

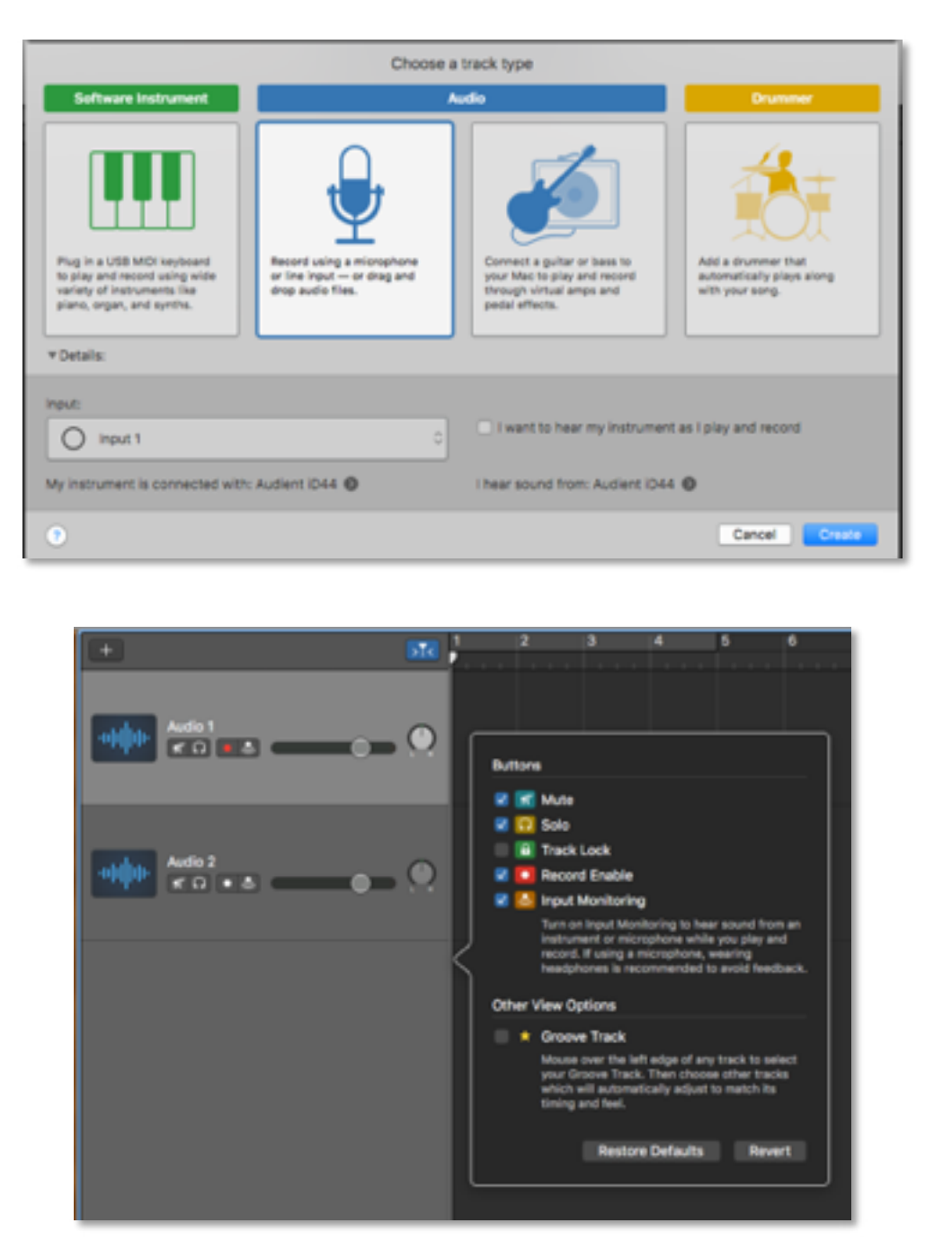

## **Troubleshooting**

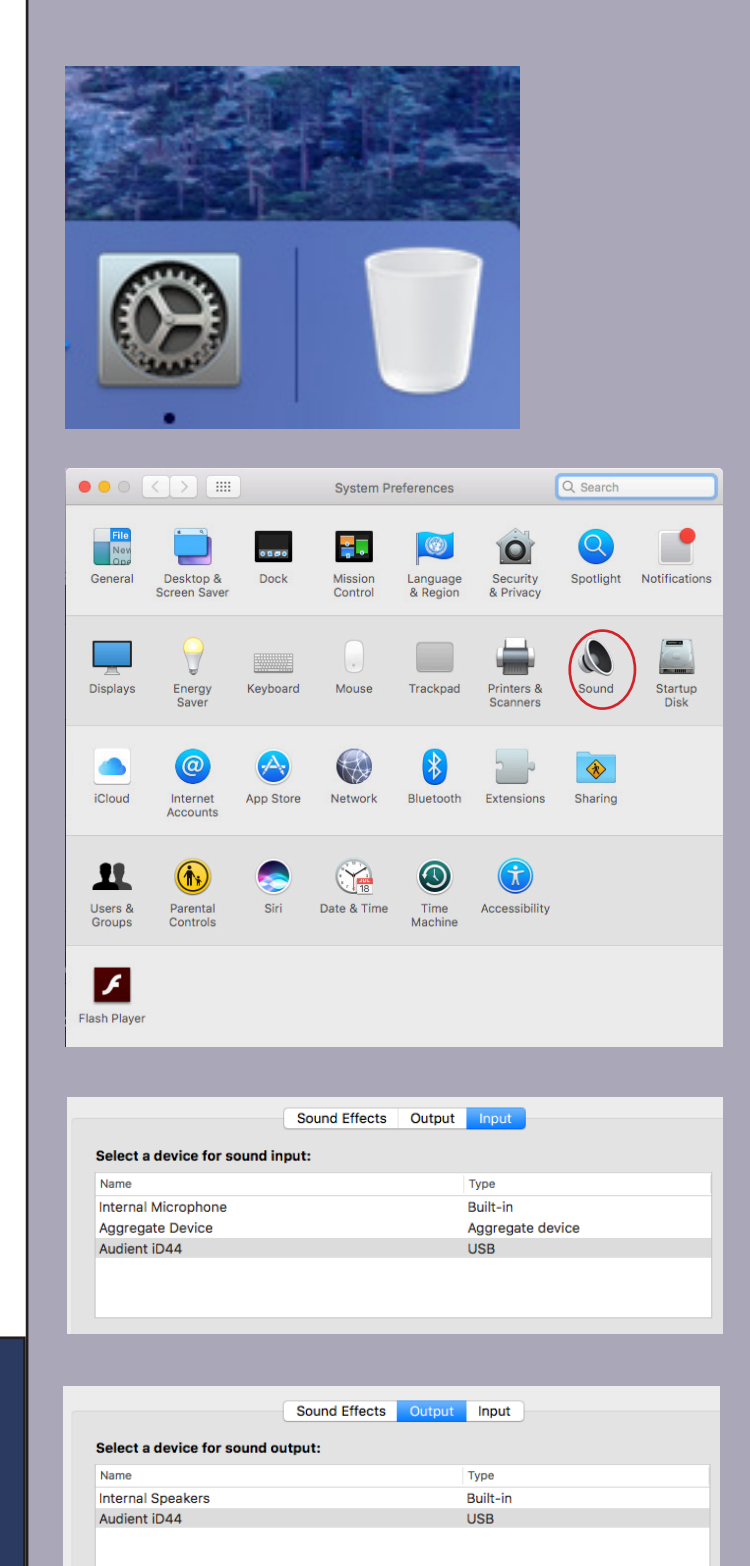

### **Mic not Recording/No Sound from Headphones**

Open System Preferences, located next to the trash in the dock. Click on "Audio" and check what the input and output devices are set to. Both should be set to "Audient iD44." If they are something else, change them to "Audient iD44."

If Audient iD44 does not seem to be an option in the menu, check that the audio interface is connected securely to the back of the computer. If it is securely connected, the audio interface may need to be power cycled.

If you have changed the input and output to Audient iD44 and you still do not hear any sound in your headphones or pick up anything with the microphones, double check your GarageBand settings, as above. The input and output in GarageBand must also be set to Audient iD44.

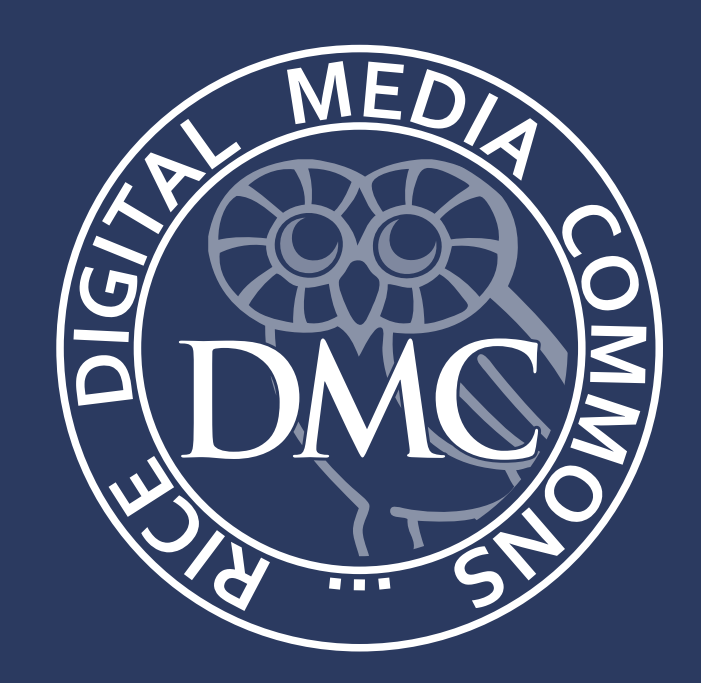

### **Other Issue/Still not working?**

Try turning off and on both the audio interface and the headphone splitter. The power for the audio interface is a switch in the back next to the power cable. The power for the headphone splitter is a rocker switch on the power cable coming out of the back.

**If this does not fix the problem, please ask one of the staff or student workers for assistance.**

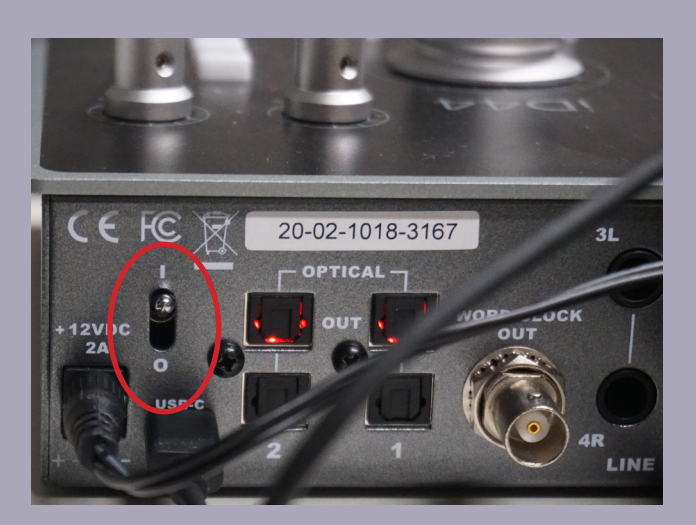

**Audio Interface Headphone Splitter**

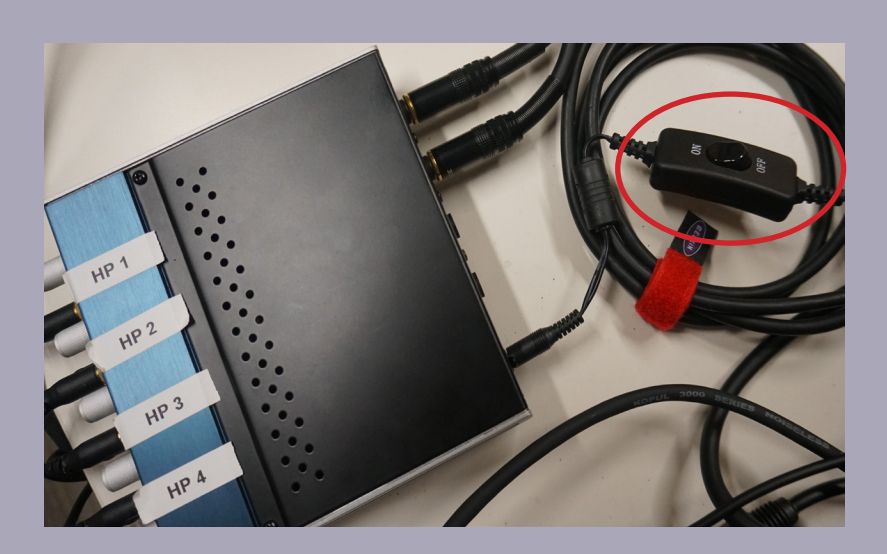

dmc-info@rice.edu (713) 348-3635 dmc.rice.edu Fondren B42